# Initial Configu

Configuration steps that must be performed after installation!

- [Installation Overview Tips \(S](#page-1-0)TART HERE)
- [Initial Configurati](#page-4-0)on Steps
- [eGauge Configuratio](#page-7-0)n Guide
- [Accessing eGauge I](#page-8-0)nterface
- [Register a device, remote access, and](#page-10-0) password resets
- [Configuring CTid-enable](#page-13-0)d sensors
- [Commissioning readings with the Ch](#page-17-0)annel Checker
- [NTP \(Network Time Protocol\) and Date and T](#page-21-0)ime Configuration

# <span id="page-1-0"></span>Installation Overviey (START HERE)

### Process and Tips for successful installati

1. Download and read the CEMG 14exxx Manual

[her](https://www.egauge.net/media/support/docs/eg4xxx-manual.pdf)efor safety and general installation in

2. Physical Installation (\*Diagrams for common setuep Gsacuagne bles ftaulnadion

#### [exampl](https://kb.egauge.net/books/egauge-installation/chapter/egauge-installation-examples)es .

Voltages First available breaker may not be on the system L1. Ensure breaker is on the same phase as the system L1. Use a volt-meter to between the eGauge L1 and system L1, zero volts in outrhee in tour meattipoln [on panel phasin](https://kb.egauge.net/books/egauge-installation/page/panel-phasing-and-egauge-installation)g A hwe ags connect the N terminal appropriately or damage may

occur. Never connect a ground to the N terminal.

CTs Install the CT oriented in the proper direction around the cond

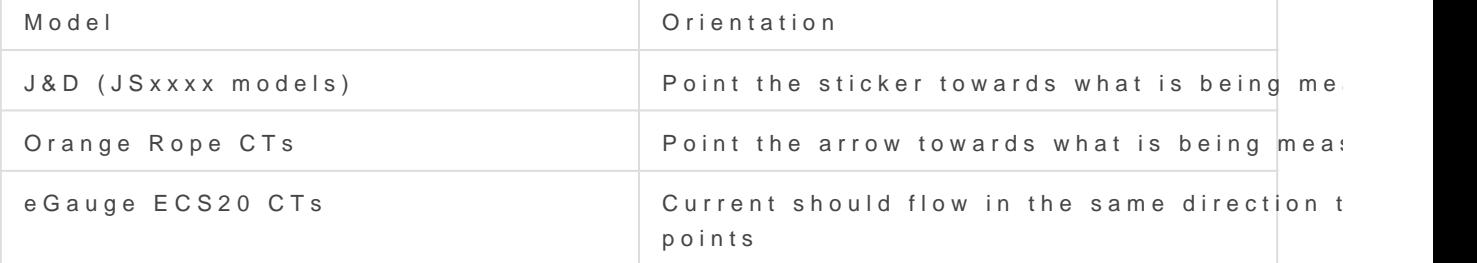

Some CTs require two clicks to close fully.

Networ[k](https://kb.egauge.net/books/egauge-meter-configuration/page/accessing-egauge-interface)Visit this KB afrotrichew to confirm network connections are up interface can be accessed.

- 3. [Connect to eGauge interface for configuration](https://kb.egauge.net/books/egauge-meter-configuration/page/accessing-egauge-interface) Micate hilfs y Kola artei on let c the local network of the eGauge, you will need to register the deviadministration and possibly reset thissipathis world after information. NOTE You may need to LAN CAC ce's sefore configuring if accessing via server.
- 4. [In the eGauge interface, navigate to Settings -> Installation a](https://kb.egauge.net/books/egauge-meter-configuration/page/initial-configuration-steps)nd co

[this KB ar](https://kb.egauge.net/books/egauge-meter-configuration/page/initial-configuration-steps)tfictemore information on how to configure. For meters purchased on or after Jan 2021, the default credentials of the meter (side opposite CT inputs). For meters purchased prior to Jan 2021, the default username is "o "default".

eGauge support cannot provide the password currently set on a default password on meters shipped on or after Jan 2021.

NOTE: If an error stating you are unauthorized do able argemeted tings, [administra](https://kb.egauge.net/books/egauge-meter-configuration/page/register-a-device-remote-access-and-password-resets)toon click N Access the top right corner of the page and tr

- 5. [After configuration, commission the system by verifying readin](https://kb.egauge.net/books/egauge-meter-configuration/page/commissioning-readings-with-the-channel-checker)gs ir This article has information on identifying and correcting installati issues.
	- Verify amperage readings are accurate with a multimeter (Use fre eGauge may be more accurate!)
	- Verify voltages are accurate with a multimeter
	- Ensure power polarities are correct (applies to system with a neu Grid is positive when there is no production back-feeding  $\circ$  Generation is positive when producing (negative when in standly Individual loads can be negative
	- Ensure power factors look good (applies to systems with a neutral)

6.Make sure Date and Time is correct in Settings -> Date & Time.

7.Optional: update firmware in Tools -> Firmware Update.

#### Linked Articles

[Accessing the eGauge](https://kb.egauge.net/books/egauge-meter-configuration/page/accessing-egauge-interface) interface

[Register device, remote access and](https://kb.egauge.net/books/egauge-meter-configuration/page/register-a-device-remote-access-and-password-resets) reset password

[Initial Configurati](https://kb.egauge.net/books/egauge-meter-configuration/page/initial-configuration-steps)on Steps

[Commissioning readings with the Ch](https://kb.egauge.net/books/egauge-meter-configuration/page/commissioning-readings-with-the-channel-checker)annel Checker

### <span id="page-4-0"></span>Initial Configuration

The eGauge must be configured for the system monitored or data will be interest-

Meters sold after June 1, 2023 may Moded aunt Utseth enter Aftat ce logging i the eGauge meter, Sleotope>> Other Settifrom the main menu to acce configuration settings and continue as outlined below.

To configure the eGauge, logeon to KtB (articule navigate to Settings  $\rightarrow$  Instance )

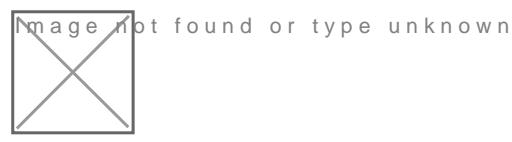

 $\overline{m}$ age  $\overline{A}$ bt found or type unknown

The full configuration guide can begaugessed/haelp/cloimfeigdiagrams with example configurations can be found in Section 2 Configuration Examp of time of writing this article).

### Potential Transformers

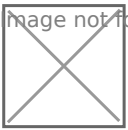

**M**age **no**t found or type unknown

If step-down transformers are used, select the appropriate transforme 480:120 for a generic 480V to 120V transformer, or FDT-480-120 for the transformer provided by eGauge Systems.

If eGauge is connected directly to the systems voltage, leave this as '

### Sensors/CTs

Note: in firmware  $v4.0$  and greater, "CT" has been changed to " $\;$ example,  $CT5 = S5$ , and  $CT12 = S12$ 

The current transformers in each slot are see this elected theory to understand the set of the second service in the current standard in the current transformers in each slot are  $\theta$  and  $\theta$  are  $\theta$  and  $\theta$  and  $\theta$  an the drop-down menu options

### Remote Devices

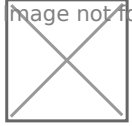

Image not found or type unknown

Image not found or type unknown

This can be left alone if no remote devices are used.

### Registers

mage not found or type unknown

Note: in firmware v4.0 and greater, "CT" has been changed to "S example,  $CT5 = S5$ , and  $CT12 = S12$ 

Registers can be deleted by clicking the  $[x]$  to the right of the registe measurement, add a register. Click "Add Component" to add a CTxLine

This example shows three-phase Grid being monitored by CT1, CT2, ard

Solar 1 is monitored by CT4 and CT5, and is feeding on L1 and L2. Solar 2 is monitored by CT6 and CT7, feeding on L3 and L1.

It is vital for CTxLine combinations to thes clobracto collector mation on pha checking with a volt-meter.

#### DC load monitoring

If monitoring DC loads using the Ldc voltage input, choose "Ldc" inste monitoring DC loads  $ESM$  in 0020 nvoltage sechsoorse the appropriate sensor in "S4") instead of Ldc or a line input.

### Total and Virtual Registers

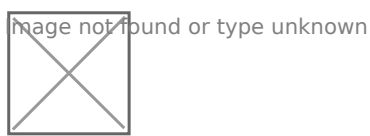

The Usage and Generation totaling registers determine the red and green areas on the main graph, as well as summary information for Usage and Generation.

For Usage in a back-fed system, positive values of Solar (e.g., Solar 1+) are added to Grid. In a line-side feed, the negative values would be added to Usage (e.g., Solar 1- ).

Generation consists of all Generating loads.

### <span id="page-7-0"></span>e Gauge Configuration

The eGauge is a powerful, highly accurate piece of monitoring hardware. configure the eGauge properly, or the readings obtained will dreattibe alco installations the exact settings may vary, depending on how the eGaug document below covers the various aspects of basic eGauge configura done exclusively with CTs and vroel transporte to the position of the fly covered in document).

Technical support is available to assist with configuration, but there i configuration will be set correctly. Ensuring a device is correctly conf installer of that device.

To determine your firmware veVriseiwn-, > vSstiatturs the device interface.

[Configuration Guide for fir](https://www.egauge.net/media/support/docs/config-guide.pdf)mware v4.x

[Configuration Guide for fir](https://www.egauge.net/media/support/docs/config-guide-v3.pdf)mware v3.x

### <span id="page-8-0"></span>Accessing eGauge In

If the credentials need to be reset or remote convision that is on the mear thing lobe.

There are two methods to access the eGauge graphical interface.

### Remote Access via P server

First, if the device has internet access and is able to connect to the p accessed at:

http: $D/E$  VNAME.egauge.net or DhEt VoNA/Me Faaug.es

Wher $\mathbf{D}$ EVNAMEs the eGadugueice name und on the sticker with the unit or

Devices sold after January 1,2024 should be accessed at: https://D

A "Not Found" response means the eGauge is not connected to the pro requires outbound connections to port TCP 8082 and 8084 of d.egauge. connections to worthis  $S$  a peticle  $\theta$  more information about network connections.

### Local access via hos or IP

If the eGauge does not have internet access, or is not allowed to acce accessed from the local IP address or device name. The device name and on the EG4xxx LCD screen by depressing the toggle switch to get to the "Info" and depress the switch, and toggle left or right to see "Name" a

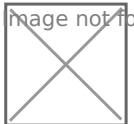

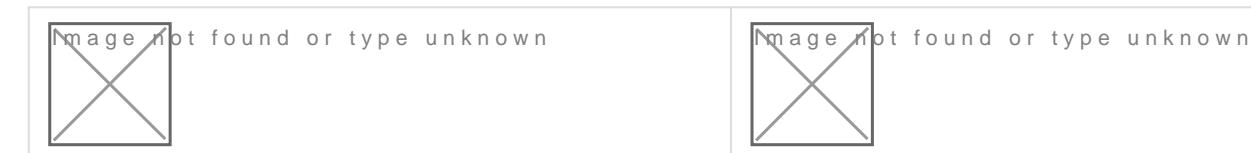

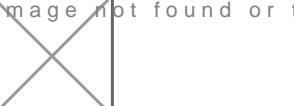

In this example, the device can be tap  $x/d$  \$ 8 e d.  $90.133$ 

On some networks, the device can also hot the pa/d'endestance at  $999999999999$ [http://eGauge9999](http://egauge99999.local/%E2%80%8B%E2%80%8B%E2%80%8B%E2%80%8B)9.local/

### Configuration Note for ol meters:

If you are on the same local network where the eGauge is installed an time, you may need tb Ad lick c" e"s in the top right of the page to redirect address of the eGauge ed Tulin secodes meters shipped before January 2021.

For meters purchased on or after Jan 2021, the factory credentials are meter.

For meters purchased prior to Jan 2021, the factory own reed reprats adlesf a user: 0.01

Note that these credentials may have been changed.

eGauge support cannot provide the password currently set on a me password on meters shipped on or after Jan 2021.

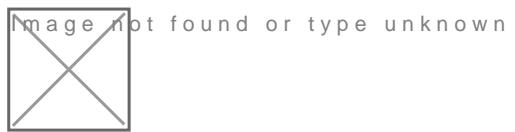

If you are not on the same local network and need to make changweisito [this KB ar](https://kb.egauge.net/books/egauge-meter-configuration/page/register-a-device-remote-access-and-password-resets)ticle.

## <span id="page-10-0"></span>Register a device, re access, and passwor

To only access a device vinstiet r this KB article.

To register a device and get access, log Gaugre craeded ceument at [https://egauge.ne](https://egauge.net/login)t/login.

After being logged in, hover over eGuard, and click "Register a Device

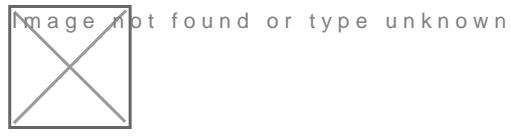

Enter the registration date, device name, and MAC address. The MAC 2F-5B. Enter the MAC without colons, dashes or spaces:

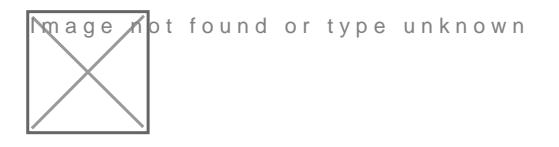

If you administrate an existing group, you will have the option to add admin. If the device being registered belongs to another group, after pressing Register will tell you it cannot be moved but has been registered.

Next, vissGhauge.net/eGuarhdover your mouse over eGuard and click on P

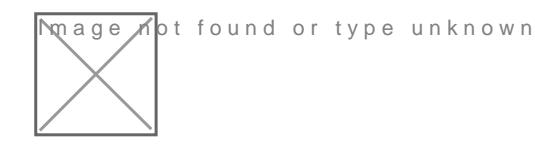

Locate the newly registered device in the portfolio and click the notep device name:

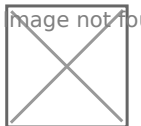

**Image A**pt found or type unknown

In the device details page, locate Remote Administration Control and press the Enable button:

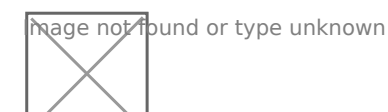

The first username in the eGauge Access Control Settings now has remote administration enabled. Assuming the meter configuration hasn't been modified:

For meters purchased on or after Jan 2021, the factory credentials are printed on the side of the meter.

For meters purchased prior to Jan 2021, the factory credentials are user: **owner** pass: **default**.

Note that these credentials may have been changed.

eGauge support cannot provide the password currently set on a meter or the default password on meters shipped starting January 2021.

Make sure to change the password to something secure in **Settings -> Access Control**.

If you administrate a group and the device was moved to it during registration (or automatically placed during the order process), there is also an option to reset a password for a user on the device:

# <span id="page-13-0"></span>Configuring CTid-ena sensors

### What is CTid?

CTid is a technology created by eGauge which allows the eGauge mete about a connected CT or Sensor. This information can include model, amperage rating (if CT), and other information about the sensor. The i chip embedded in the CT or Sensor, and can only be read by EG4xxx m and eGauge Pro). When inputs are scanned for CTid sensors, they are instead of the user's traditional drop-down selection box.

CTid enabled sensors also contain a locator LED that can be blinked f interface. This can be used to identify which sensor is connected to w leads were switched or untraceable.

The CTid LED is OFF unless temporarily activated through the CTid meter interface.

#### Prerequisites

If you are not familiar with programming the eGauge,  $v$  please help page ensure access and permissions to configure the eGauge before continu

Ensure the sensors and Sensostlatilled correctby e continuing.

### Configuring CTid Sensors

To configure a CTid-enabled sensor, navigate to the Installation Setting Installation). Locate the blue "CTid" above the sensor drop-down menus

Next, select the sensor ports that have CTid-enabled sensors connected Sensors":

A green check-mark will show for each successfully detected sensor. T is displayed for each sensor. Press the plus or minus sign (1) to expa information for the sensor. Every CTid sensor has an LED, which can I "Blink LED" button (2). To delete a configured sensor, press the "x" be "Back to Settings" to the left of the "Scan" button:

In the above image, an ambient temperature sensor (ETLW) is connect contains a temperature probe sensor (ETN100), port 3 contains a pulse contains a low voltage or dry contact sensor (ELV2), port 5 contains a and port 6 contains a split-core CT (ECS20 20mm 100A).

The CTid blink LED function can also be activated via the LCD mer CTid. Move the toggle switch to choose which port to blink, then present begin blinking the port. Press the toggle switch again to stop the

Back in the Installation Settings page, the inputs will show the sensor was programmed via CTid:

Finally, configure registers to record the data from these sensors:

[Choosing "S" \(Sensor\) for the type will record the value of the se](https://kb.egauge.net/uploads/images/gallery/2021-10/image-1635455244020.png)nsor °C, pulse counts are unit-less, dry contact (low voltage sensor) record amperage.

To record power, use "P" (Power) and choose the CT input (S5 iand S6 voltage line it is on.

Instantaneous values may be found in the channel checker:

# <span id="page-17-0"></span>Commissioning readi with the  $Channel Ch$

After configuring the eGauge, it is necessary to commission the readir the channel checker. The channel checker can obgised as  $\epsilon$  and  $\alpha$  and  $\epsilon$  checker .

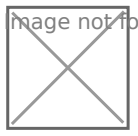

 $\nabla$  age  $\nabla$  of found or type unknown

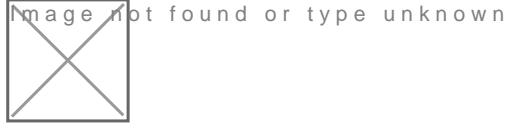

The Channel Checker tool provides instantaneous readings of all the i

voltage, amperage, watts, frequency and power factor.

## Example: Good 3-pha solar

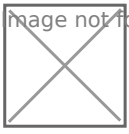

 $\overline{m}$ age  $\overline{\Lambda}$ ot found or type unknown

The left-side shows the channel inputs: the Line-Line voltages are  $\sim$  500 Currents on CT1, CT2, and CT3 are between 640A and 660A. Only char register will appear here.

The right-side shows the registers and calculated power. Each leg of t  $\sim$  183kW, and have a good power factor of  $\sim$  98 (as expected by a solar

For information on common physical issues that cause bad AC (RM frequency readvingus, this article

# Example: Negated va main usage

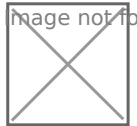

**M**age not found or type unknown

If a system with a neutral does not have any solar or other power back power polarities should be the same. In this example, CT7\*L3 shows a while CT8\*L2 and CT9\*L1 show positive power values. When these are register, CT7\*L3 reduces the overall power and will give inaccurate power

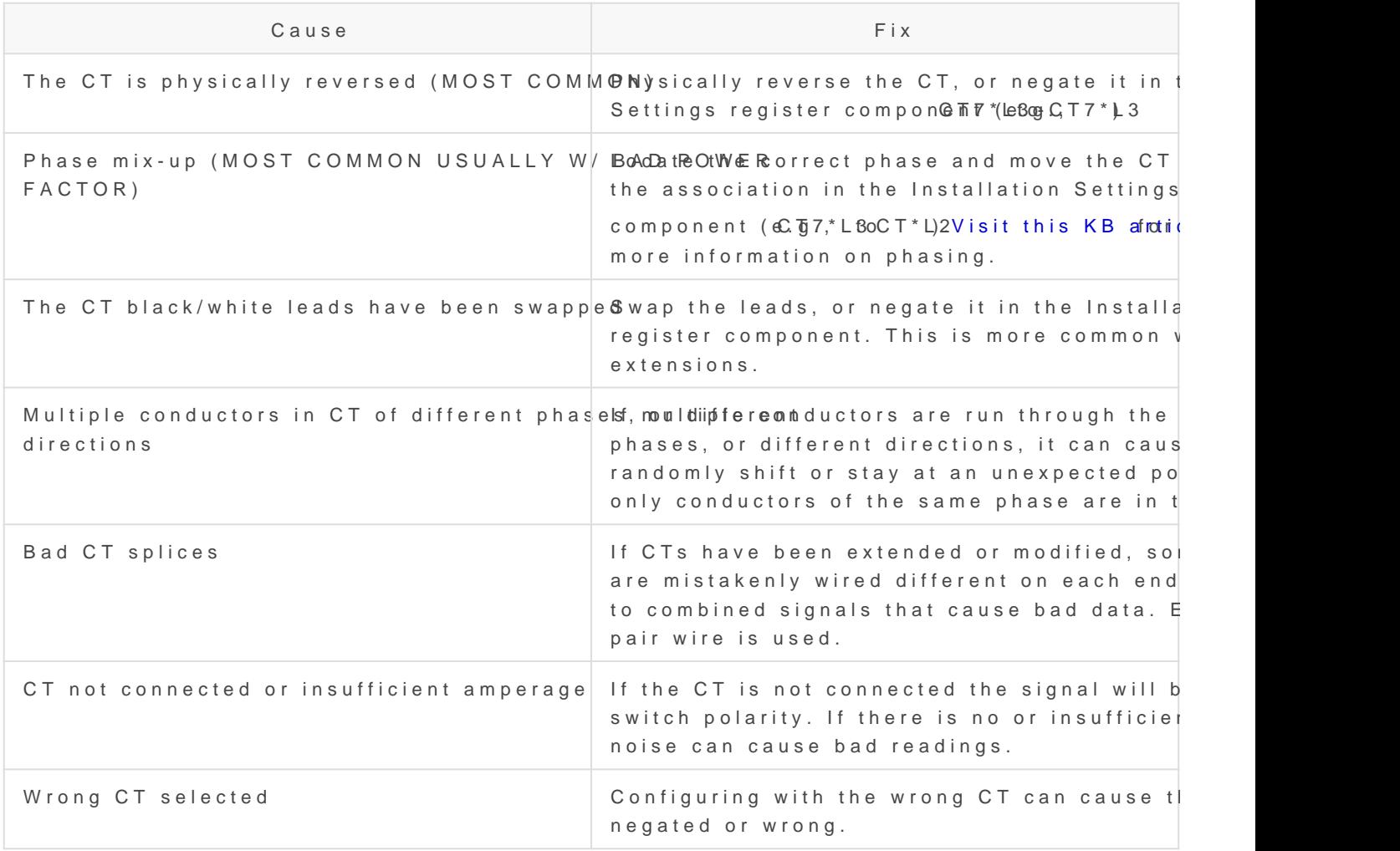

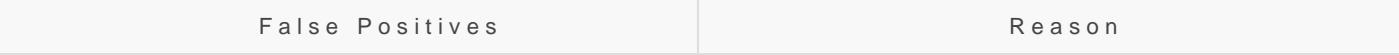

There is bidirectional power or back-feeding Pactive flowing through a CT in one direction positive polarity, and if power reverses dir back-feeding) the polarity negates. Make  $s$ back-feeding when troubleshooting polarity.

### Example: Poor power

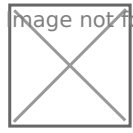

**M**age not found or type unknown

In a system with a neutral, power factors are between 0 and 1. Higher indicate better performance, resistive loads (like a heater, hot water I generally have high power factors, while capacitive or inductive loads switching power supplies, CFL lighting, etc) will have lower power fac

Generally, standard equipment tends to have a .6 power factor or high case.

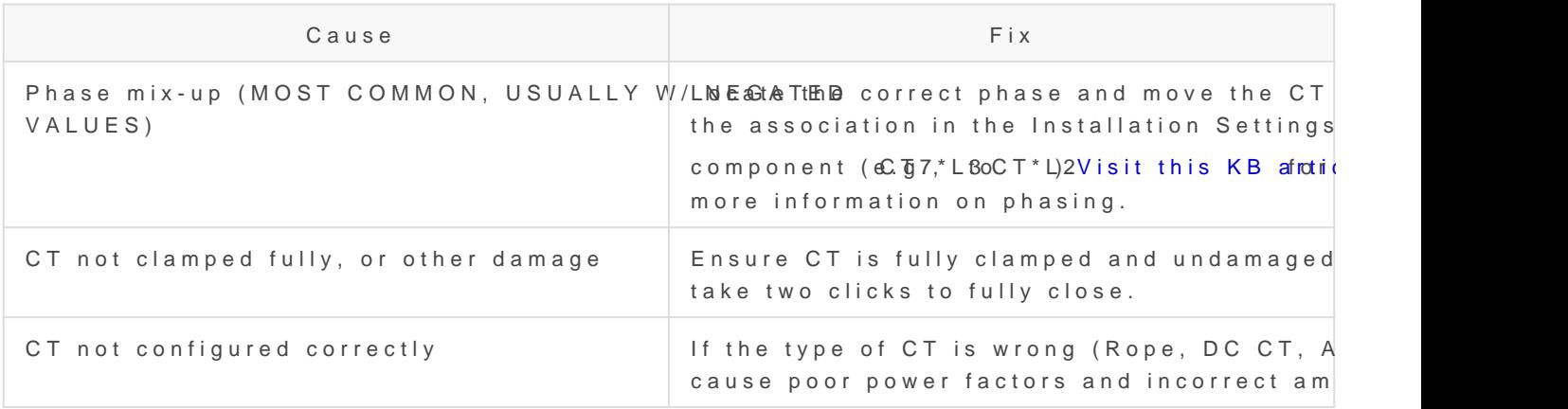

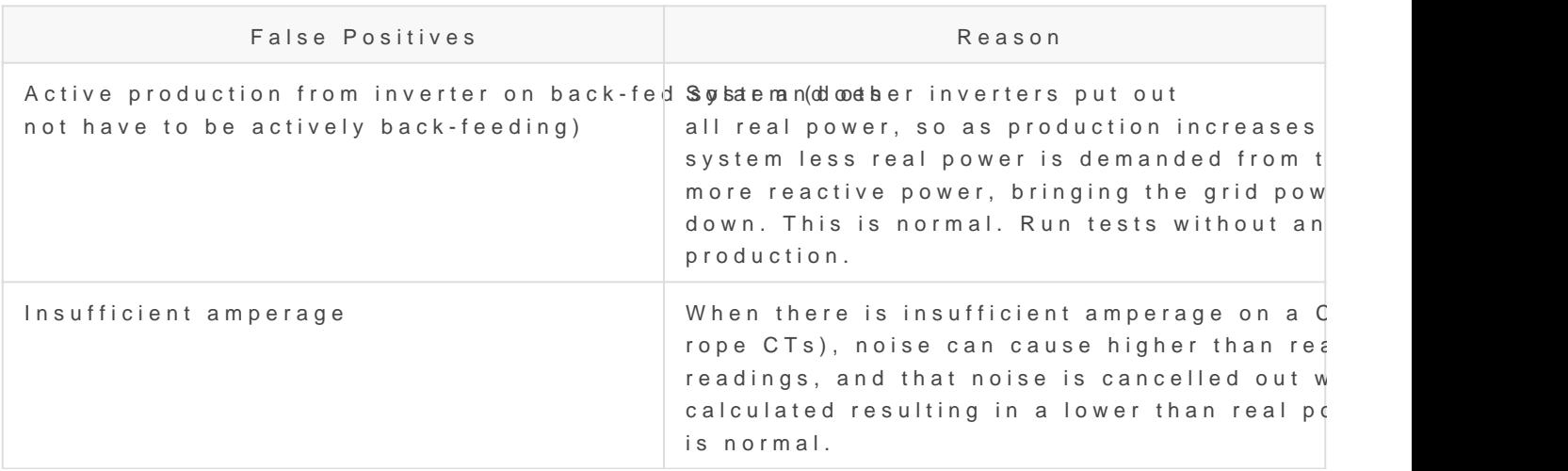

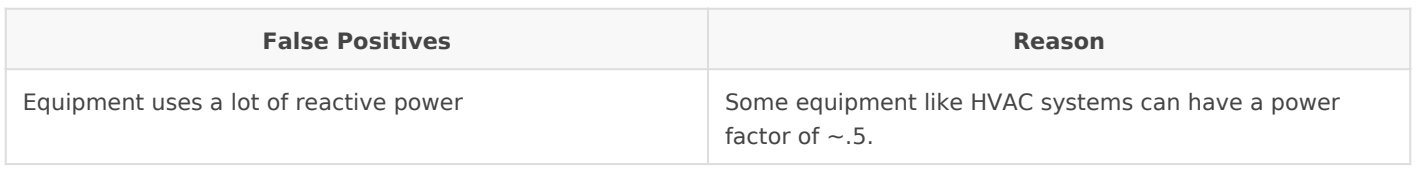

# <span id="page-21-0"></span>NTP (Network Time F and Date and Time Configuration

#### Overview

All eGauge meters use NTP (Network Time Protocol) to obtain the curr process used depends on the meter hardware version (eGauge2, EG30; NTP server isn't requiredigthuly ite commend tend ensure the meter keeps the date and time. For 99% of installation scenarios, NTP works just fine However, it may be necessary to manually verify NTP synchronization settings, or troubleshoot problems with NTP.

This document is intended to provide a general overview of NTP functi eGauge meters. However, in the interest of brevity many advanced cor ignored. For more information on general NTP conctehpissarplie besse refer t

When first installing a msetengly irse commended check the meter date time (undBeattings  $\rightarrow$  Date &  $\sqrt{n}$  iamed manually update if necessary.

### Contents

[Quick Troubleshooting Su](#page-22-0)ggestions [Why do I need](#page-22-0) NTP? [Configura](#page-23-0)tion [Checking S](#page-23-0)tatus EG4xxx  [EG30](#page-25-0)xx  [eGaug](#page-25-0)e2 [NTP Functionality and](#page-25-0) Behavior  [Functiona](#page-26-0)lity

### <span id="page-22-0"></span>Quick Troubleshooting Sugges

If the meter date and time is incorrect or the meter isn't syncing with

1. Navigat Settings  $\rightarrow$  Date & Tame ensure the meter date and time is c valid NTP server is entered.

2. Verify the meter ibabenstheirmware

3. Reboot the meter (either via The IbII- an Rieb coort by nanually power cythein meter) and wait 5 minutes.

See the hecking Status sections document for more information on check synchronization status.

If you do not know your meter patshsiws oarnot, i culies it

#### Why do I need NTP?

The eGauge meter features an internal clock which can keep (approxin duration. However, without an active NTP connection the meter's inter much as a few minutes per month. This may be acceptable for some us scenarios require time-accurate data (e.g., for billing purposes).

Furthermore, if the meter experiences an extended power outage the i which maintains the internal clock will be depleted. This will cause th date and time when power is restored - meaning data recorded after th timestamps. If the meter can connect to an NTP server when it's brought automatically adjust the datbeand detimetarts recording.

The amount of time a meter can maintain the correct date and time wit meter model:

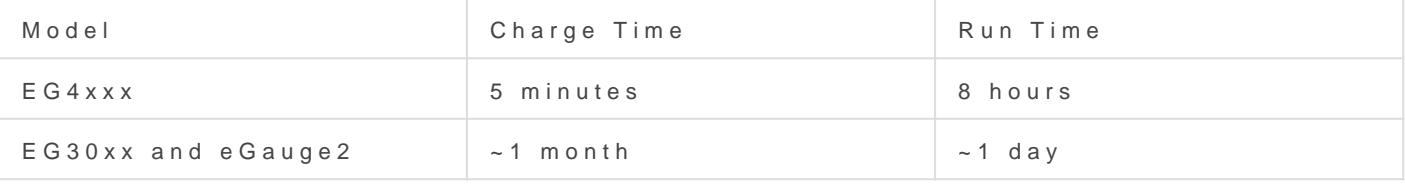

In cases where an NTP server isn't available (e.g., locations without and user must take care to keep the meter date and time updated manually

<span id="page-23-0"></span>check the date and mimmediatealister any power outages.

To summarize, NTP is a convenience feature and helps ensure the coll Although it's possible to use a meter without NTP, doing so is not recom-

#### Configuration

By default, all eGauge meters ship with the default NTP server of  ${0..}$ america.pool.ntp.org. The  ${0..3}$  at the beginning of the URL indicates 0.north-america.pool.ntp.org, 1.north-america.pool.ntp.org, and so on describes four possible NTP servers.

Despite the "north-america" in the address, this is typically this is a s for meters anywhere in the world. However, it may be desirable to inst (which should return up to four of the closest servers). It is also poss locally hosted NTP server. This is common in more secure environmen the internet isn't allowed. In this case, the local IP address of the NT

eGauge Systems LLC cannot offer assistance or advice on creating NTP server.

The NTP server hostname is confSoeutiend under Date & Tilmethe following example, the meter is set to use the  ${0..3}$ .pool.ntp.org option mention

Make sure to click "Save" after making changes on this page. The after this step.

#### Checking Status

Although there is not a hard linked NTP status page built into the met the NTP status of a meter by appending /cgi-bin/get?ntp to the end of

<span id="page-24-0"></span>DEVNAME.egaug.es/cgi-bin/get?ntp

DEVNAME.egauge.io/cgi-bin/get?ntp

HOSTNAME.local/cgi-bin/get?ntp

LOCAL\_IP\_ADDR/cgi-bin/get?ntp

Each meter hardware version uses a different method to obtain this da output style:

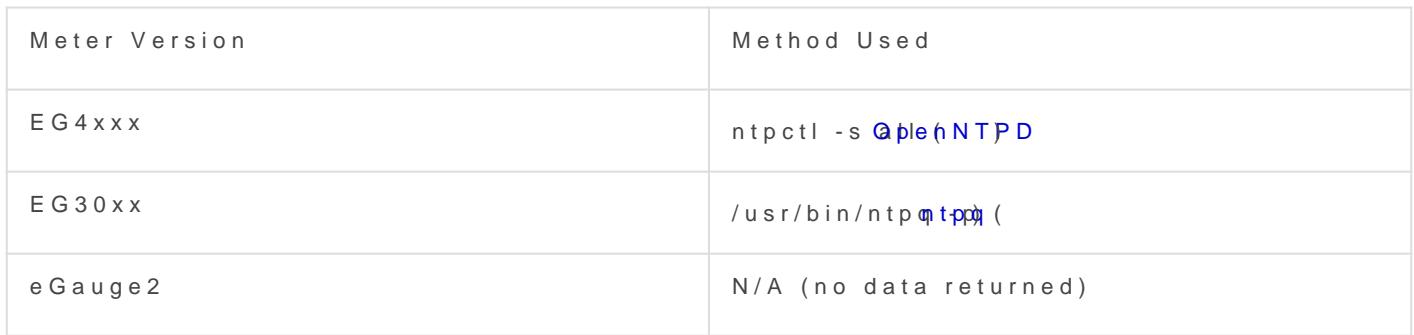

For best results, ensure your mease sits form the are version

#### EG4xxx

For an EG4xxx meter, the output will have a summary area at the top, information for each peer:

At the top of the page, the meter will list the number of valid peers. I are valid. As long as one peer is valid, NTP synchronization should wo

Also at the top of the page, "clock synced" indicates the eGauge's internal with the NTP server. It is normal for this to show "unsynced" for some after a reboot.

<span id="page-25-0"></span>If the summary area is completely blank, it means the NTP daemon is resolve this issue.

For more information on this output put, the meant plage

#### EG30xx

For an EG30xx meter, the output will simply contain information on ea summary area):

Valid peers (technically, peers marked for consideration) are preceded used for synchronization is preceded with a "\*". As long as at least or synchronization should work as expected. In the above example, three meter is synced with one peer. This status page may be blank or not s some time (up to five minutes) after a reboot.

If the summary area is completely blank, it means the NTP daemon is resolve this issue.

For more information on this output to see uthe entation

#### eGauge2

eGauge2 meters use NTP to sync their internal clocks, but they do not connected peers. This is expected behavior and will not be changed du limitations.

#### NTP Functionality and Behavid

NTP timekeeping is a complex subject, and it would go beyond the sco explain. However, there are some basic concepts which are worth disc

#### <span id="page-26-0"></span>Functionality

Put simply, an NTP server works by obtaining the correct date and tim making that date and time information available to a device. Reference extremely accurate (and as a result, extremely expensive). The internal devices are genienreax by ensivbeut also not very accurate. NTP serves as a solution to this problem. NTP servers may be run and hosted by anyon

The NTP software running on the eGauge uses several criteria to dete server. The criteria for this is too complex to detail here, but the take automatically handle sever selection and use the best (most accurate servers. This is wheetrathes tatistic comes in - strata indicates the qualit being the best quality.

Typically, all of this happens "behind the scenes" (this is also true for including personal computers). However, in certain cases it may be ne NTP status (to ensure it's reaching a valid server) or modify settings reached).

#### General Behavior

On bootup (e.g., after a reboot or when first installed), the eGauge will connection to an NTP server. At this point, the meter may make a long and time. This is technically referred to as a "step", using the settime happen is stantaneously ut it moan whappen immediately after a reboot. However, it is taken in the interestion too long to find an NTP server (e.g., because the network is not ready not resolvable, etc.) the meter may "miss" its chance to do this. Often allow it to sync on the second try.

At any time during normal operation, the eGauge may attempt to slowl time to match the date and time provided by the NTP server. This is known adjtime() function. Unlike a "step", a "slew" will slowly change the dat 1 ms per second. For example, a clock offset of 1 second would take a minutes to sync up. Obviously this is much slower than a "step", but " to handle small changes. This is also part of the reason a meter may t "synced" status after a reboot - a reboot introduces about a 120ms off which would take about 2 minutes to sync back up using "slew".